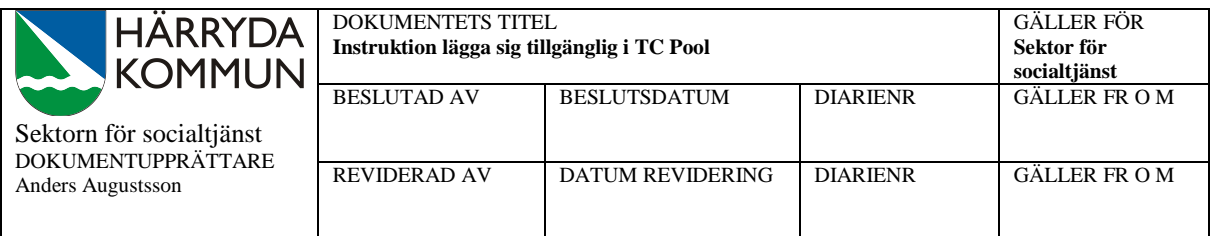

## **INSTRUKTION lägga sig tillgänglig i TC Pool (via Dator)**

## **Detta är en instruktion för att lägga in sin tillgänglighet som vikarie i Time Care Pool**

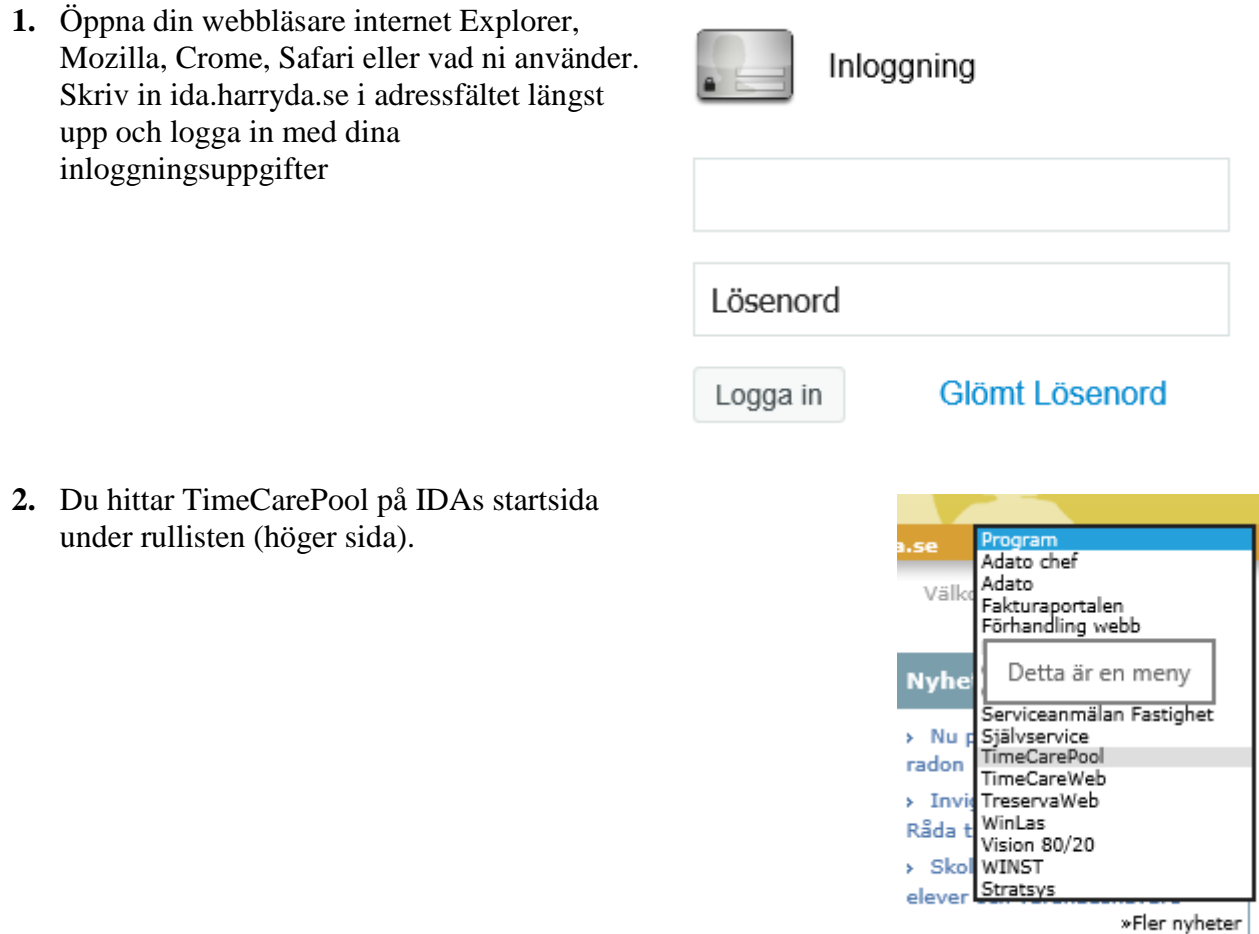

**3.** Logga in med ditt användarnamn och lösenord till din Time Care Pool användare.Logga in

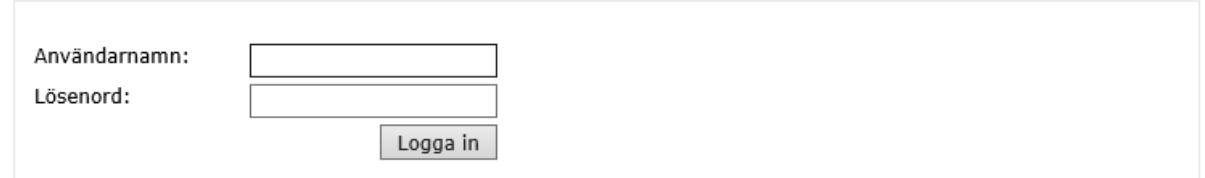

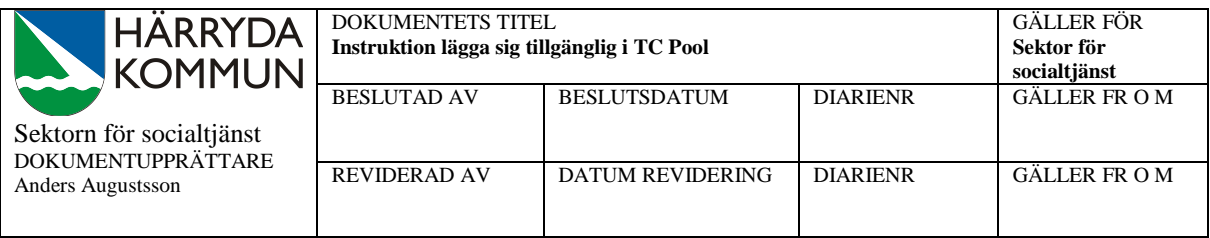

**4.** På förstasidan kan du se ditt schema med bokade pass innevarande vecka samt dina meddelanden du fått i systemet. För att lägga tillgänglighet tryck på "personlig kalender" i menyn till vänster.

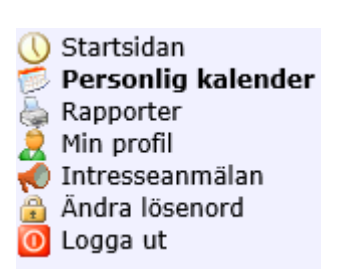

**5.** Om man vill lägga in enstaka dagar tillgänglighet så klicka på den dag i kalendern det gäller.

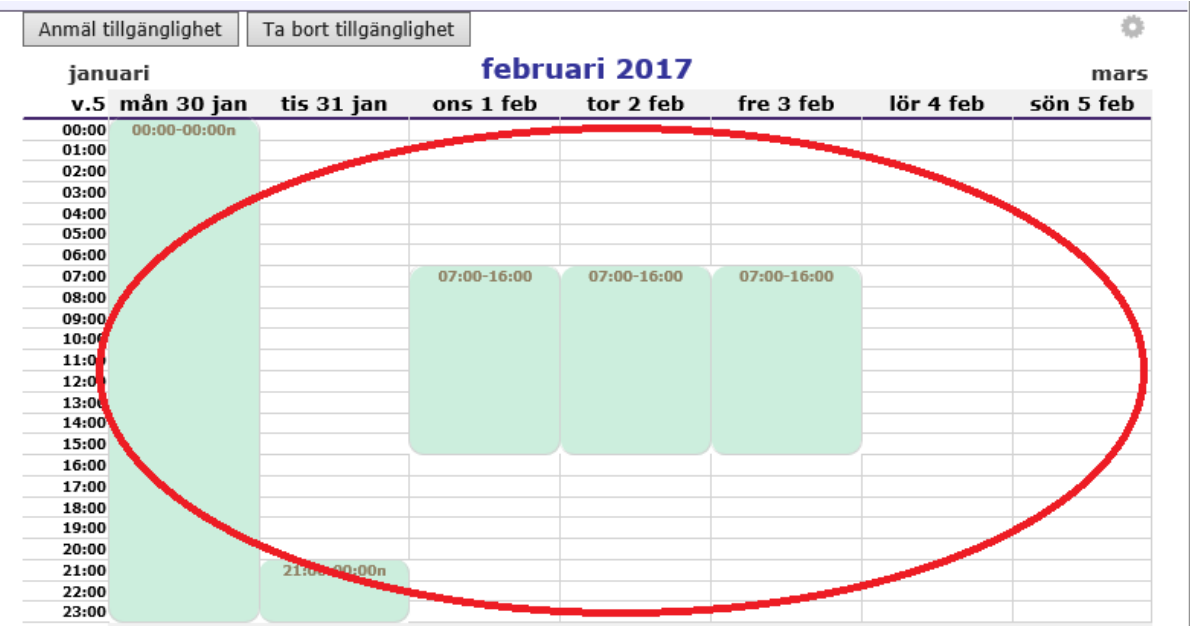

**6.** Så kommer denna ruta upp. Där skriver man in mellan vilka tider man vill vara tillgänglig för bokning och trycker på OK.

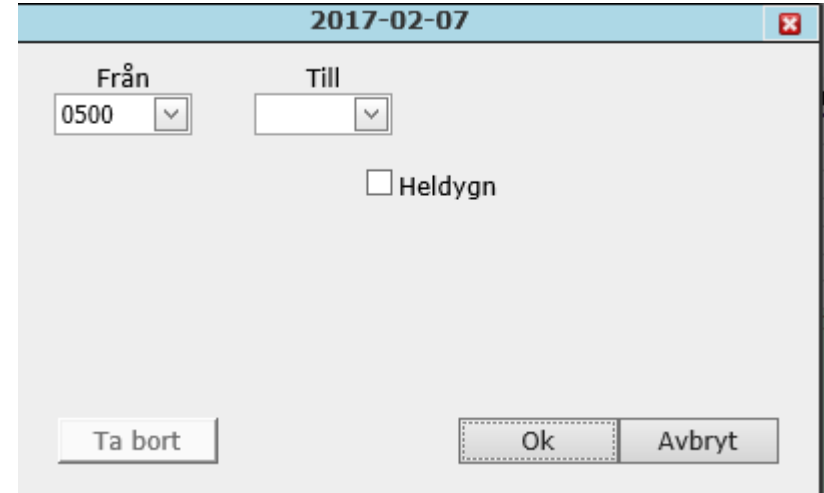

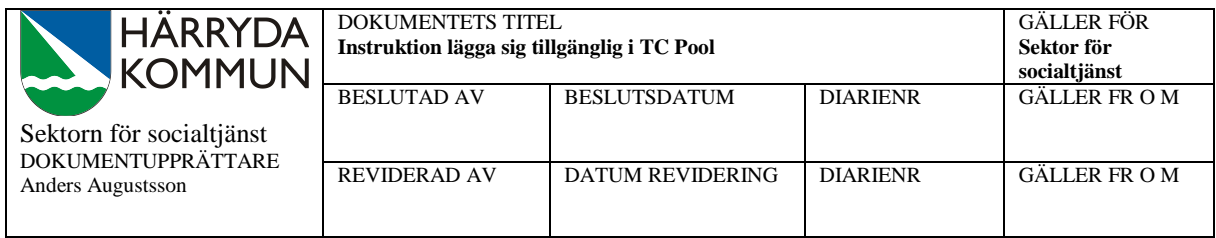

**7.** Vill man lägga in många dagar samtidigt eller kanske varje måndag tisdag under en lång period så klickar man på "Anmäl tillgänglighet" uppe i vänstra hörnet på kalendern. Då kommer denna ruta upp.

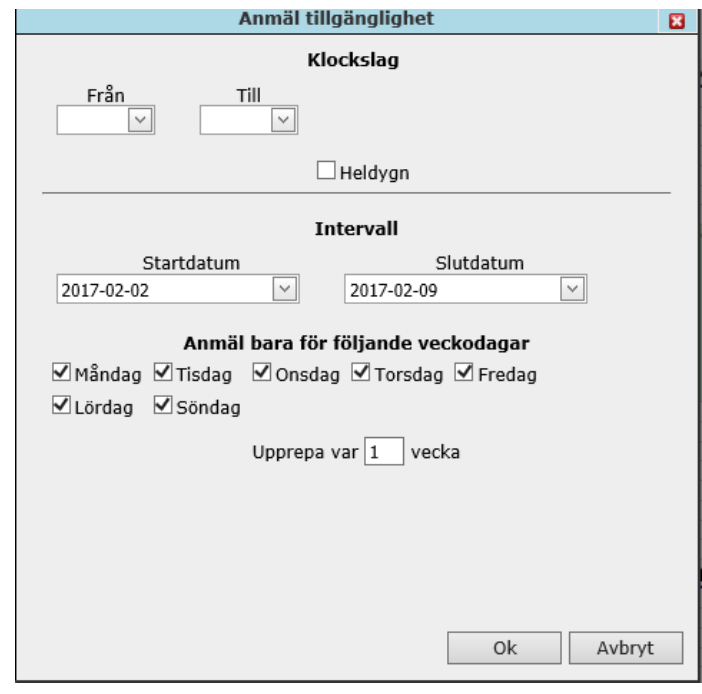

**8.** Här väljer man en tid man vill vara tillgänglig, man kan även kryssa i heldygn. Man väljer mellan vilken intervall man vill lägga in sin tillgänglighet och vilka veckodagar det gäller. Sen om man skall upprepa detta t.ex. varannan vecka eller var 4:e vecka. Klicka på OK för att lägga till tillgängligheten, se exempel:

Jag vill jobba varannan helg under mars månad mellan 07:00 och 22:00 då skulle det se ut såhär:

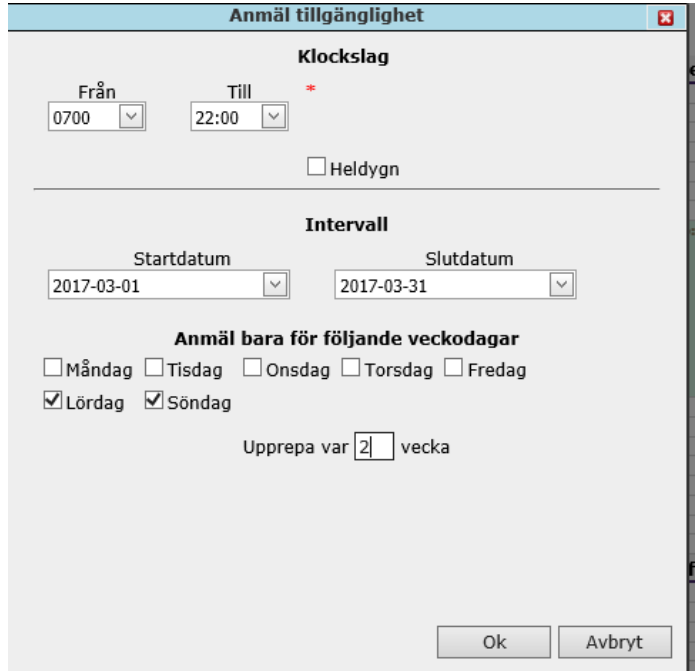